## **GSMS Awards: Assess and Submit Nominations**

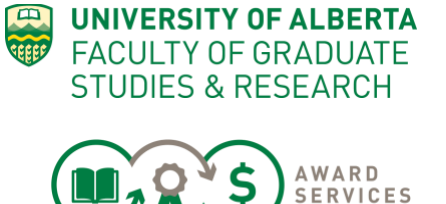

Once the online Nomination Form is complete, you will be able to use the Nomination Dashboard to:

- Notify the Graduate Chair that the Nominations are ready for their sign-off (optional)
- Sign Off & Send the results to FGSR (mandatory)
- Bulk Reject unsuccessful Nominations or Applications (optional)

**Procedure Sections:** Step 1: Nomination Dashboard Step 2: Updating Statuses Step 3: Notify Chair (optional) and/or Sign-Off the Nominations (mandatory) Step 4: Bulk Reject (optional) Step 5: No Nominee (new)

### **See Page 7 for Steps "At a Glance"**

CURRENT state: The current workflow for nomination awards is unchanged. Available awards will appear on the GSMS system once they are open to awards adminstrators. Direct applications from students are not being gathered by departments.

Before the nomination deadline, Departments must:

- a. Publicize and gather nominations from students outside of the system and/or
- b. Select the final nominee(s) and send the nomination to FGSR within GSMS.

FUTURE state: In the future, FGSR plans to reach out to departments to see if they wish to change the default workflow of their awards to allow for students to apply directly to the department. You would then select your winner and send that nominee to FGSR.

#### **Step 1: Nomination Dashboard**

The nomination dashoard allows you to track, rank and export your list of nominees. You also use this dashboard to select your nominees and alternates, and "sign off" on your choices to FGSR.

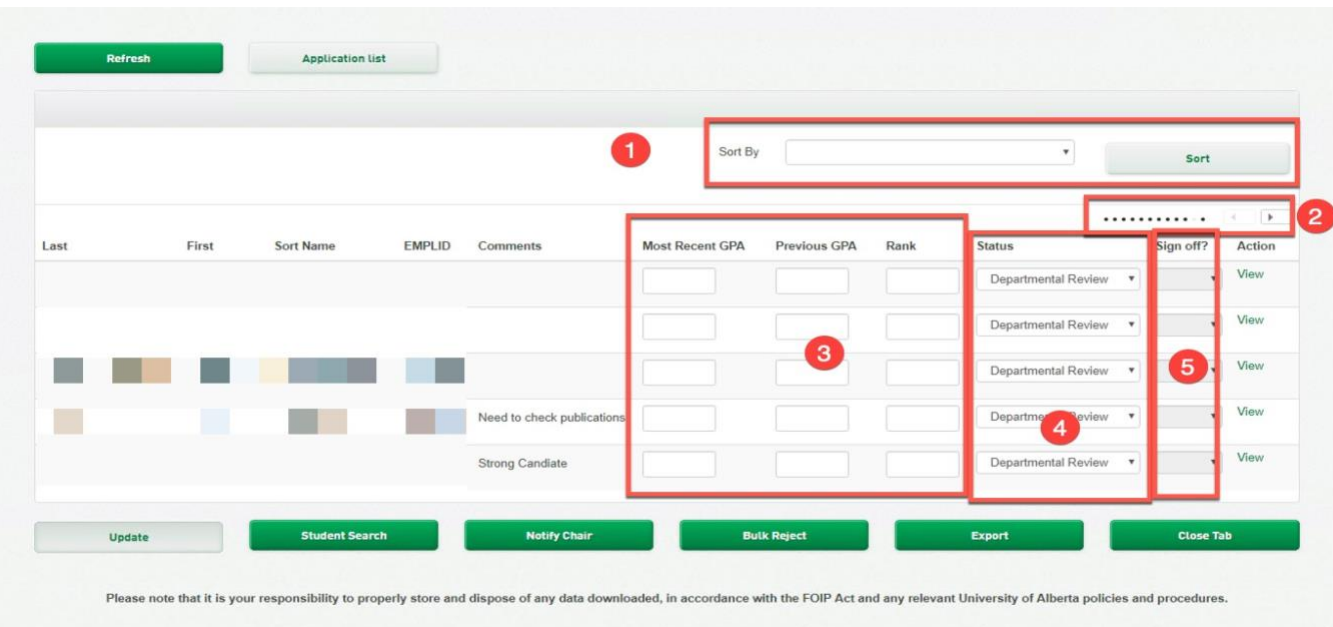

- 1. **SORT** by selecting the field you would like to sort the list by and click on Sort button
- 2. **SCROLL**:The list is dynamic and will expand based on student names and comment length, so you may have to scroll over using the arrows at the top of the page
- 3. **RANK**: Placeholders for your calculation of GPAs and Internal Rankings
- 4. **STATUS**: Use this field to trigger action for FGSR and/or students
- 5. **SIGN OFF**? When your decisions are final, indicate "Yes" in the Final Sign-off to send your decisions to FGSR. **Note who signed off in the Comments for FGSR.** FGSR requires that the preson who approves all nomination be a departmental or faculty signing authority.

#### **Step 2: Updating Statuses**

For nomination-only awards, there is \*no\* visibility for the student of your list or your status choices.

For application-nomination awards, the student applicant would have visibility to several statuses.

A status of "Departmental Review" or "Department Rejected" is not reviewed by FGSR.

A signed-off status of "Nominated" or "Department Alternate" will be reviewed by FGSR.

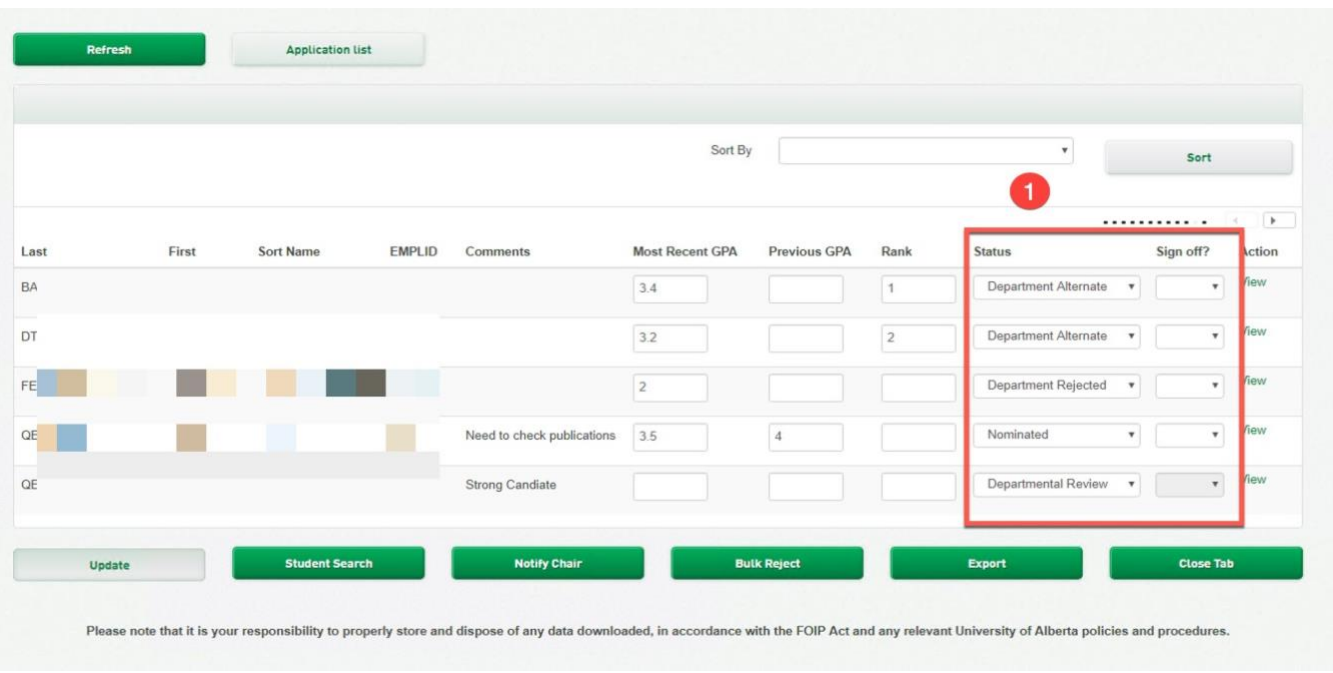

- **1. Status**: There are 4 Statuses that will trigger different views to different users. Please see the chart below. To nominate a student to FGSR, select the status of "NOMINATED".
- **2. Update**: Click Update to save your choices after changing the status. This will make the status visible to FGSR and, potentially, to students. The chart below outlines what a student would see in the future state of an Application/Nomination award, and what they do see now, in the current state of a Nomination award.

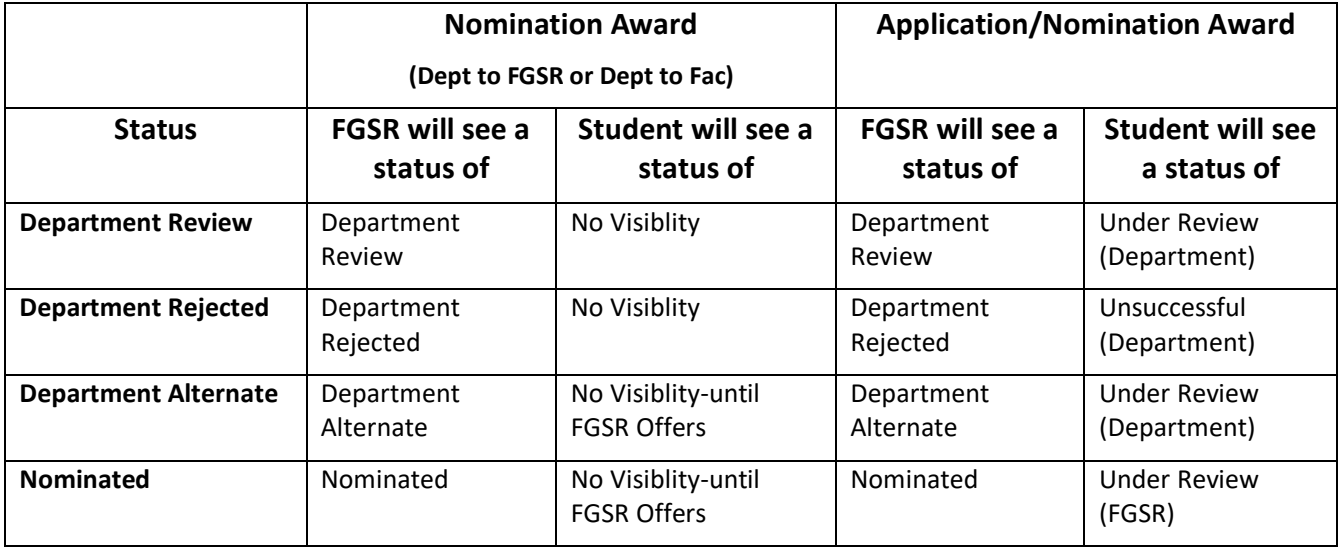

NOTE: FGSR will only process Applications with Statuses (Department Alternate and Nominated) that have been Signed Off and Sent to FGSR by the deadline.

#### KBA0012868

<u>a sa Ba</u>

#### **Step 3: Notify Chair (optional) and/or Sign-Off the Nominations (mandatory)**

Depending on your internal process, a Chair or delegate may sign off on all nominations in the GSMS system. This sign off could also be done offline. Please maintain your internal processes and keep records, as required, of approvals.

**Continue with step 1a if your Chair wishes to login to GSMS Sign Off on the nomination.** 

#### **If a delegate has the authority to complete this process, please continue to step 1b**.

For example, an adminstrator may have delegated signing authority as an awards contact, and will Sign Off on the nomination in the GSMS system. So long as the department or faculty maintains an email, online or paper record of their Chair's or delegate's approval for nominations, that process is acceptable to FGSR.

The Notify Chair button will appear grey & unclicable if you do not have a "Chair" role set up in your unit.

**Application list** Sort By Sort . . . . . . . . . . . .  $\sqrt{2}$  $\overline{2}$ First **Previous GPA** Rank Last EMPLID Most Recent GPA Status **Sort Name** Comments Sign off? Action  $3.4$ Department Alternate Yes  $\star$ View Department Alternate  $3.2\,$  $\pmb{\mathrm{v}}$ Yes  $\overline{\phantom{a}}$  View Department Rejected  $\sqrt{\phantom{a}}$  View  $\overline{2}$ Department Rejected  $\sqrt{\phantom{a}}$  View Nominated Need to check publications 3.5  $\overline{4}$  $\star$  $\sqrt{ }$  View Departmental Review Strong Can 1 ß **Close Tab** Export Update

Contact FGSR Awards if you have any questions about signing authority or a Chair's role.

- 1. Once the Status have been set you can send your nominee(s) to FGSR:
	- a. **If the CHAIR must authorize nominations**:
		- i. Click on **Notify Chair** a message screen will appear. Add a message for the Chair and send it to them.
		- ii. The Chair will receive an email asking them to sign into the portal to see the intray message that you have sent.
		- iii. The Chair can log in and, if they agree with the nomination results, they can change the **Sign-off** field to **Yes** and Click **Update** to save the entries. This sends the \*final\* department results to FGSR.
	- b. **If the Chair has a DELEGATE** (i.e. a grad awards contact with desginated signing authority) the online approval can be completed by that delegate:
		- i. Export the list and have the Chair sign and date (if required)
		- ii. **Note who signed off in the Comments for FGSR box.**
		- iii. Set the **Sign-off** to **Yes** and Click **Update.** This sends the \*final\* department results to FGSR.

Only **one** of the two options above needs to be completed.

#### NOTE:

- Once the Sign-off is set to YES you cannot change the nomination.
- The Department will not be able to use the Sign-off function if the Award if a Department is nominating to a Faculty for a Faculty Award. The Faculty representative will do that step and will be able to view the department's choices of Nominee and Alternate.

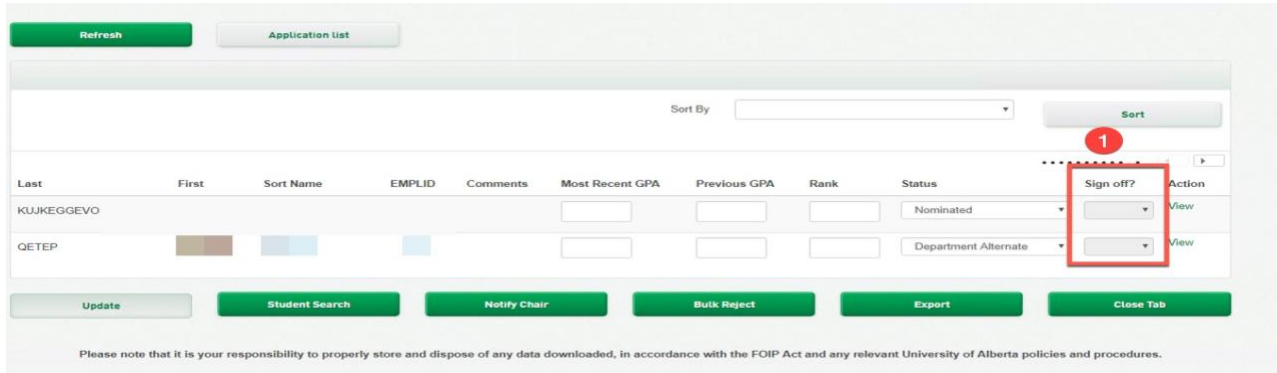

If you do not want to send any results to FGSR (i.e. no student fits the eligibility), you can:

- a. Change the status of **Sign-off** to **No** & click **Update**. Please send an email saying that you have "No nominee" for that award to [grad.awards@ualberta.ca](mailto:grad.awards@ualberta.ca)
- b. Leave all applications in Rejected or In Departmental Review status
- c. Reject all applications via Bulk Reject (described below optional)

#### **Step 4: Bulk Reject (optional)**

1. If you wish to reject many nominations/applications at once, set those as in a status of Department Rejected or Department Review & click on **Bulk Reject.**

![](_page_5_Picture_180.jpeg)

- 2. All Applications with a status of Department Review and Department Rejected will appear on the consolidated list. Please review this carefully – this choice is not reversible.
- 3. Determine if you want to **Sign-off** and Send the FGSR the Rejected Nominations (optional you do not have to send these unsuccessful results to FGSR).
- 4. Click on **Reject ALL to reject the selected applications** or **Cancel** to review.

#### **Step 5: No Nominee (optional)**

- 1. If you wish to notify FGSR that you have no nominee for a certain award, you can use this the **No Nominee** action to do so. FGSR must follow up on all non-respondents for department awards.
- 2. From the Open Awards main page, find the award you want to update. Click Action > No Nominee.
- 3. A messaging panel will appear, pre-populated with the address, recipient and award information. Include a message, if you wish (optional).
- 4. Click **Send** to send to FGSR. Cancel will return you to the previous screen.
- 5. The award will disappear from your Open Awards page. If you did this in error, you can still find (and process) the award through Award Search function.

KBA0012868

 $\overline{\phantom{0}}$ 

# **"At a Glance" Steps**

![](_page_6_Figure_3.jpeg)

#### KBA0012868